Go to http://oregonstate.edu/net/services/classgroups/ to add your College of Business (BUS) email account to your class list.

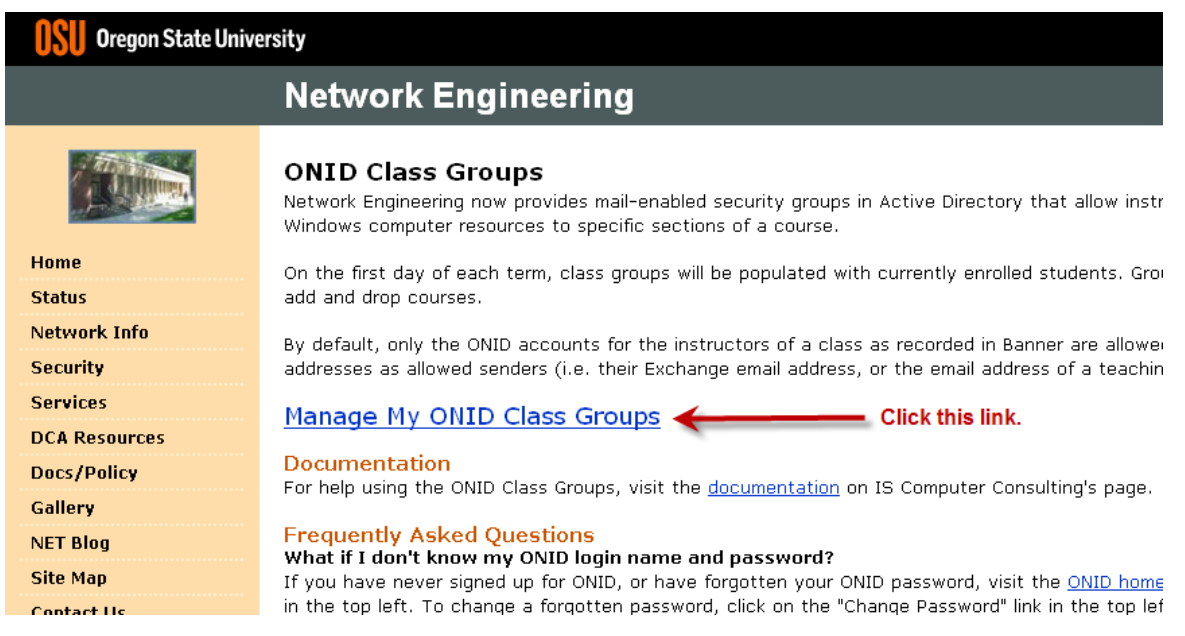

Click the "**Manage My ONID Class Group**" link on the main page.

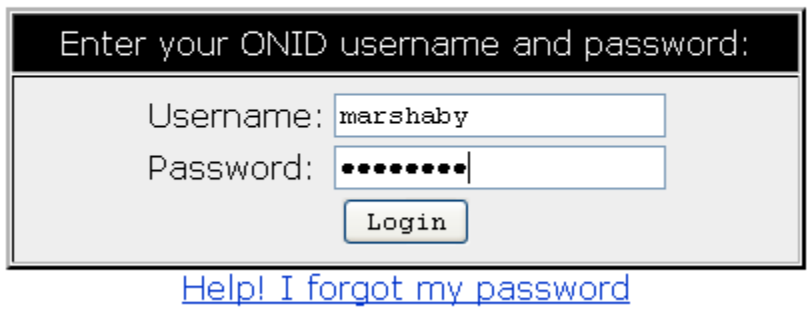

Login using your ONID user name and password.

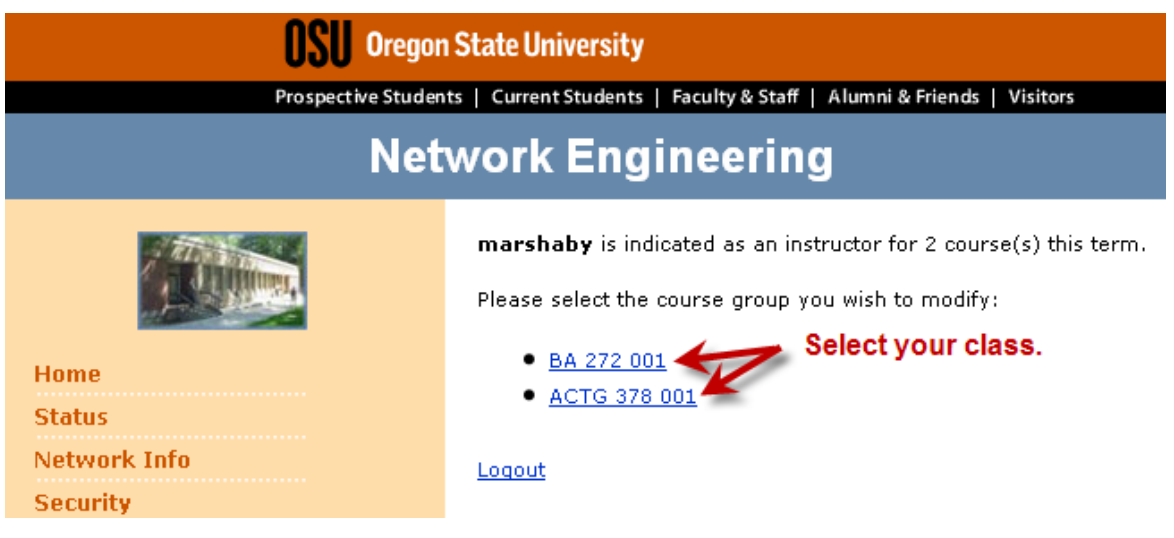

Select which class you would like to receive e-mails from.

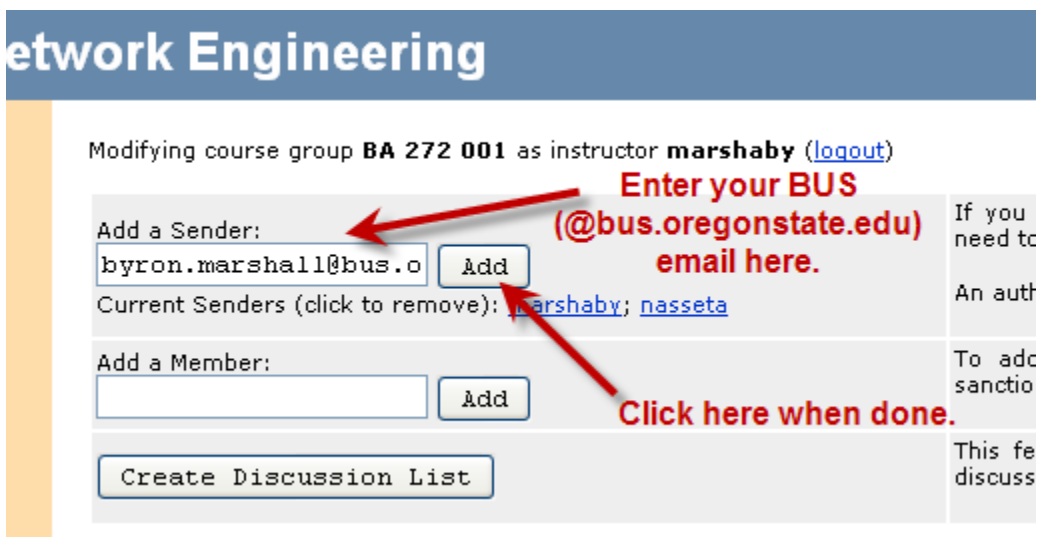

Enter your full College of Business (BUS) email in the "**Add a Sender**" box. Click "**Add**" when done.

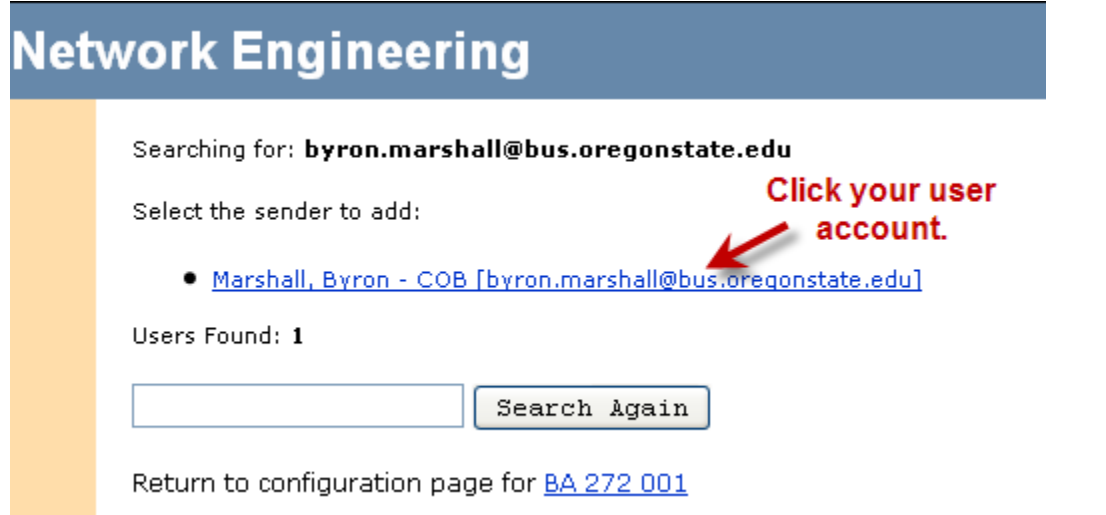

If you see your name "**click**" your account link. If you do not see your name select "**back**" on your browser and try again.

Sender successfully added

This is the message you will get when done. Select "**back**" on your browser to go back to the last page.

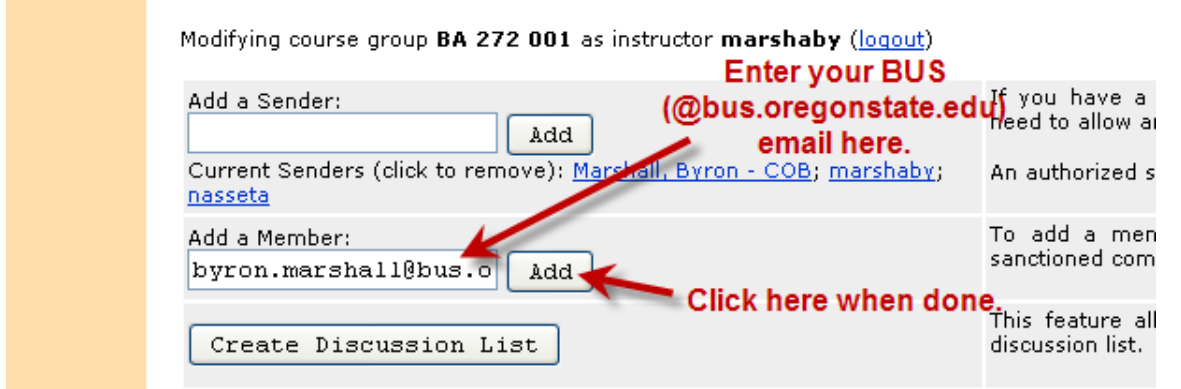

Then you need to add yourself as a member. Enter your full College of Business (BUS) email in the "**Add a Member**" box. Click "**Add**" when done.

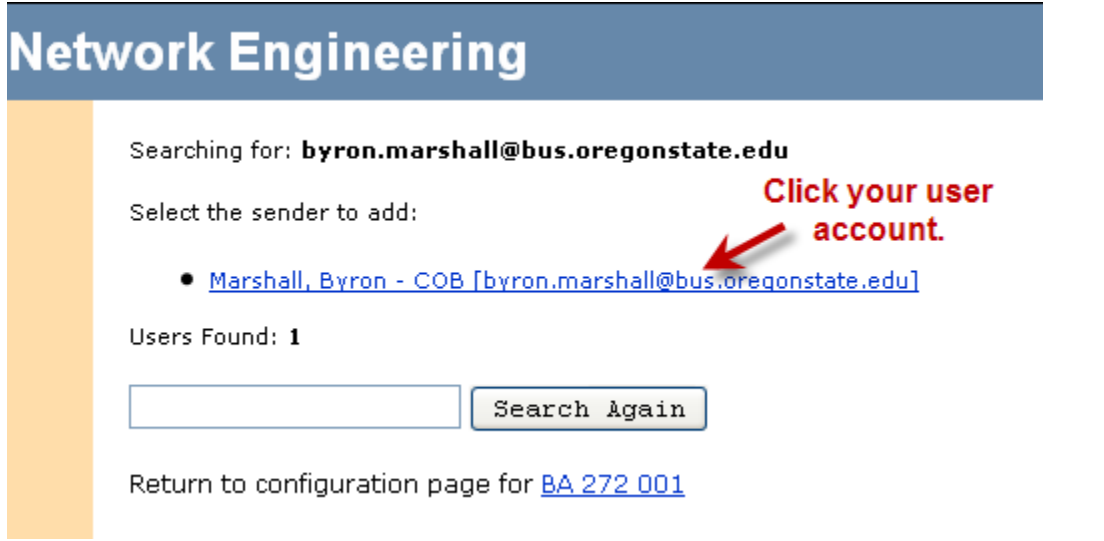

If you see your name "**click**" your account link. If you do not see your name select "**back**" on your browser and try again.

**Please Note:** Changes to this group may take up to **20 minutes to process** so if you do not see your changes do not be alarmed.